# ASST SPECIAL ISSUE Submission deadline: 31<sup>st</sup> July 2012

# **Instructions for authors submitting manuscripts.**

## **IMPORTANT:**

#### **Please read these specific instructions very carefully. Failure to do so could result in your article being rejected.**

#### **Step 1**

Visit the following URL – http://mc.manuscriptcentral.com/sia

#### **Step 2**

If you do not already have an account in Manuscript Central click on the "Create Account" button in the top right corner.

#### **Step 3**

When finished creating your account, click on "Main Menu". From the "Main Menu" click on the blue "Authoring Center" button.

#### **Step 4**

Within the "Author Center" click on the appropriate link to create a new manuscript.

### **The submission process**

Creating a manuscript is a simple 7-step process. Please follow these specific instructions:

**Screen 1** – Complete all details. Select special issue from the article type drop down menu and answer "yes" to the "Special Issue" question (see screenshot (A) below).  $(A)$ 

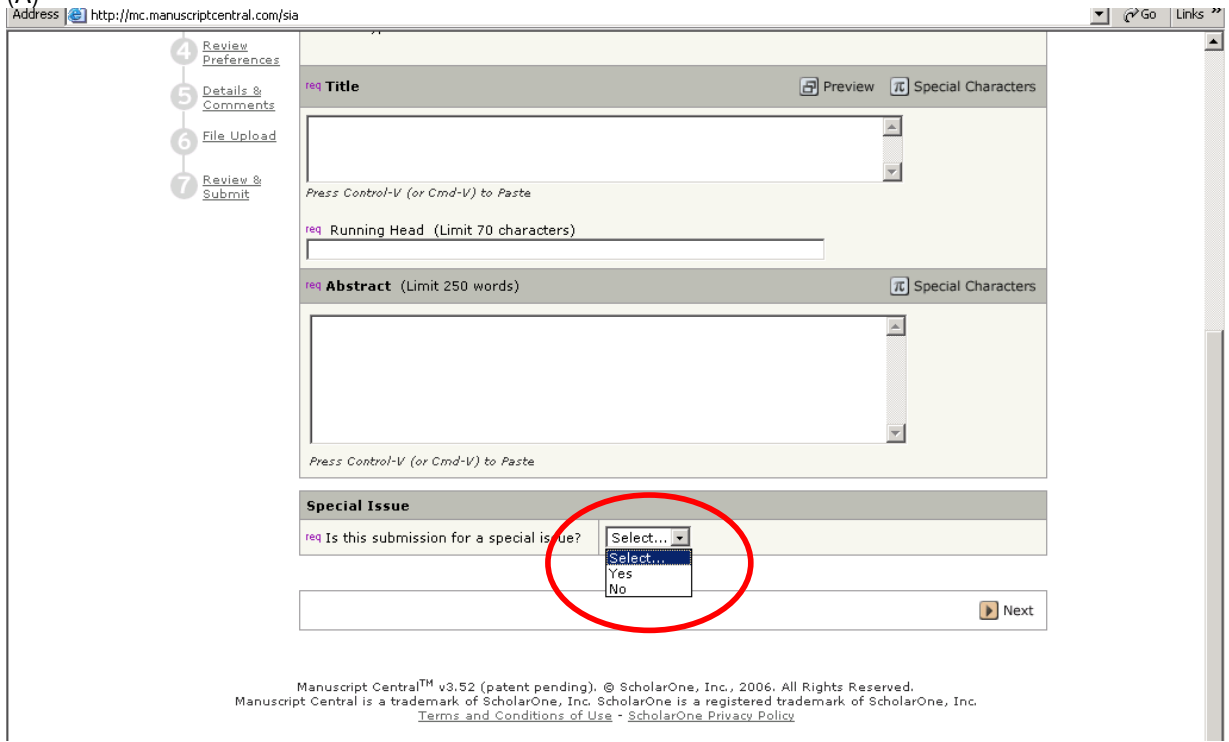

- **Screen 2** Enter your keywords
- **Screen 3** Enter your co-author information
- **Screen 4** Complete your preferred referees

**Screen 5** – Type ASST into the "Special Issue title" field. Type Herman Terryn into the Editor field (see screenshot (B) below).

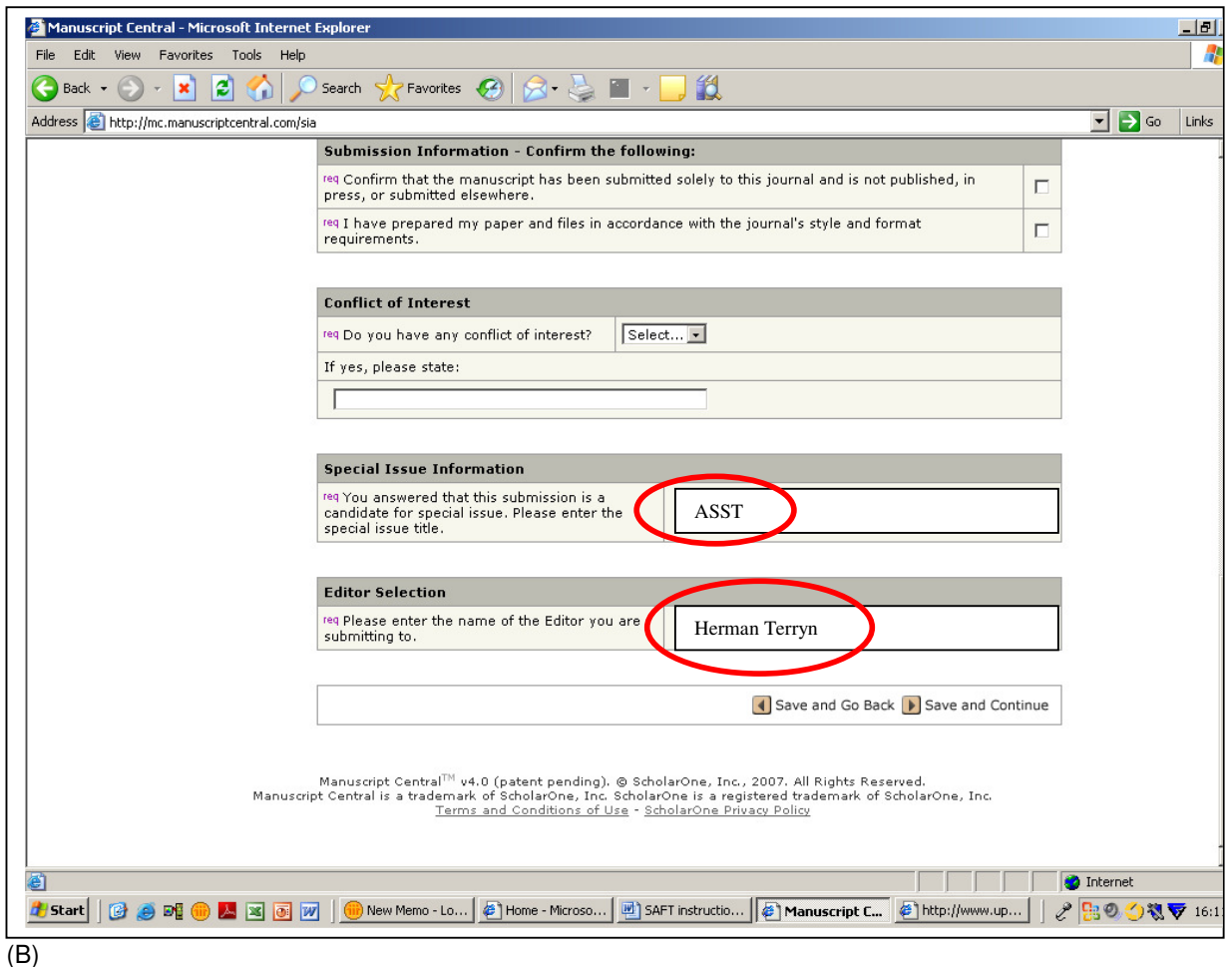

**Screen 6** – Make sure you upload your production ready files – PDFs are not acceptable. Refer to the instructions to authors for allowable file formats. http://onlinelibrary.wiley.com/journal/10.1002/(ISSN)1096- 9918/homepage/ForAuthors.html

**Screen 7** – Be sure to check the PDF proof that Manuscript Central will generate from your supplied files. After you have checked it you must press the blue submit button to submit your manuscript.